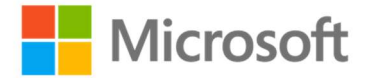

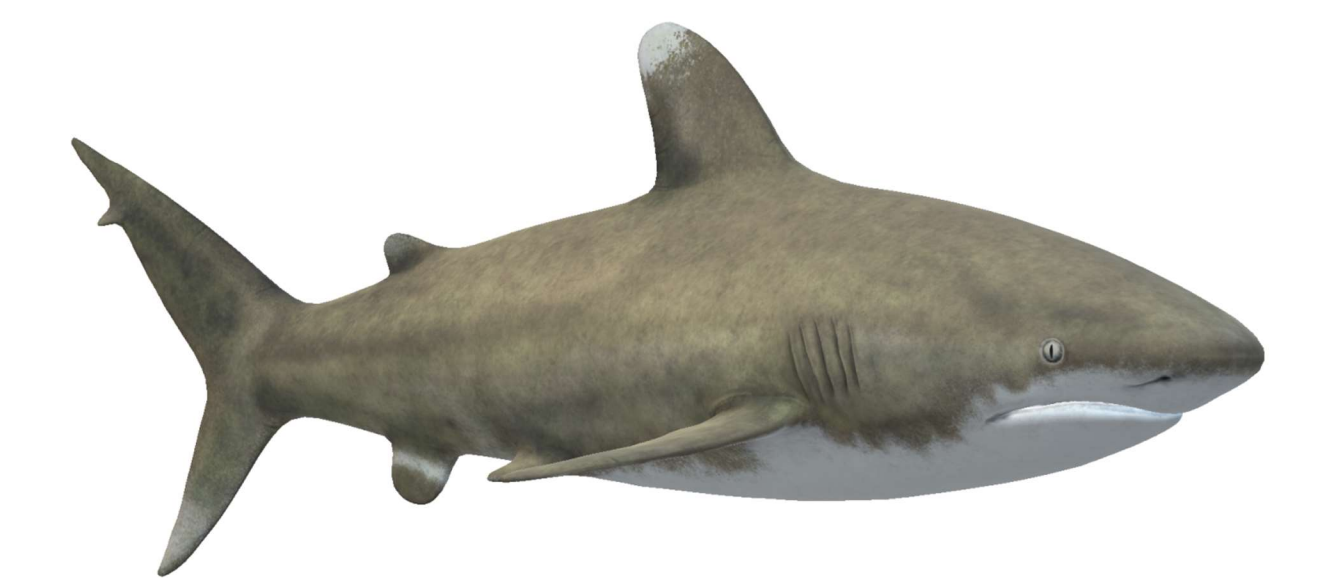

Дайте живот на вашата акула

Как плуват акулите?

Paint 3D **PowerPoint** 

## Нарисувайте вашата акула в Paint 3D

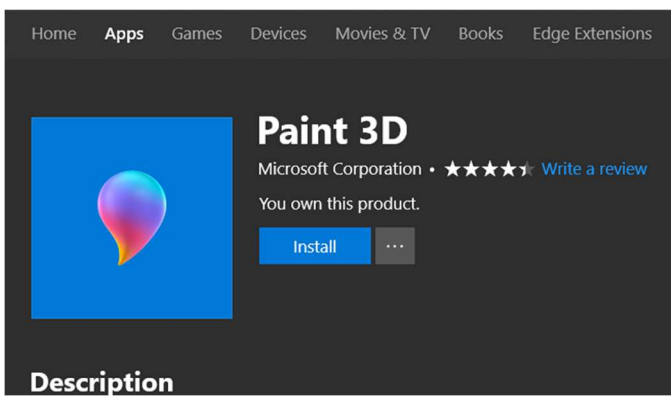

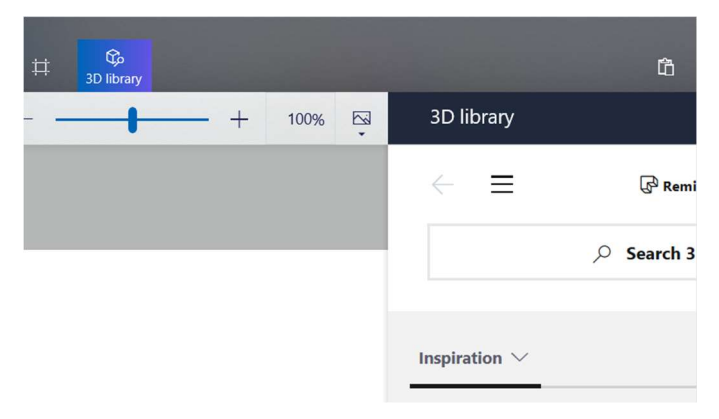

- 1 | Изтеглете и отворете Paint 3D. 2 | Отворете 3D библиотеката.
- 

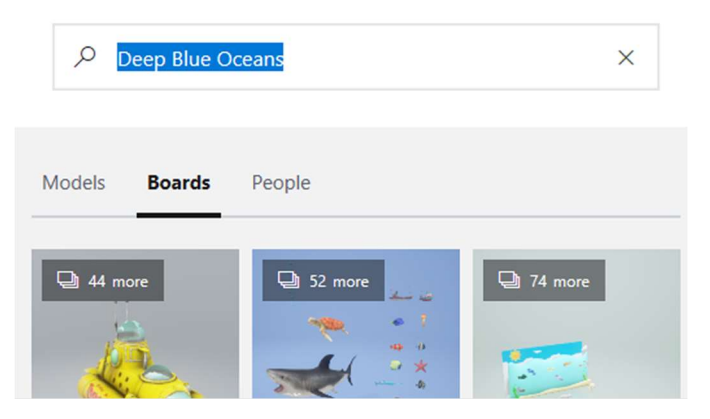

3 | Напишете в търсачката "Deep Blue Oceans" и изберете модела на дългокрилата акула.

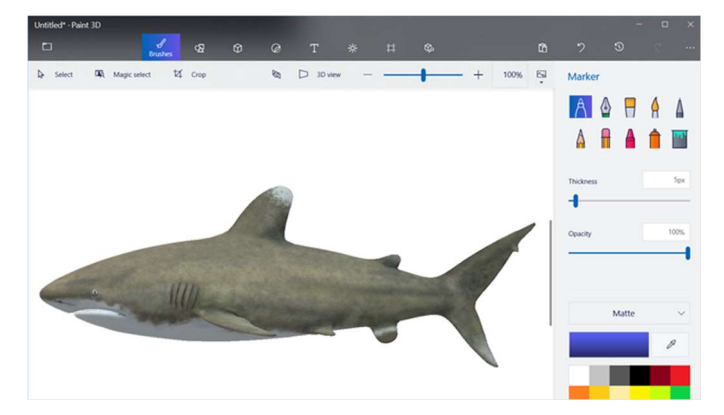

4 | Ако не сте работили с Paint 3D преди, отделете малко време, за да разгледате онлайн ръководства и самата програма: https://aka.ms/Paint3D-tutorial.

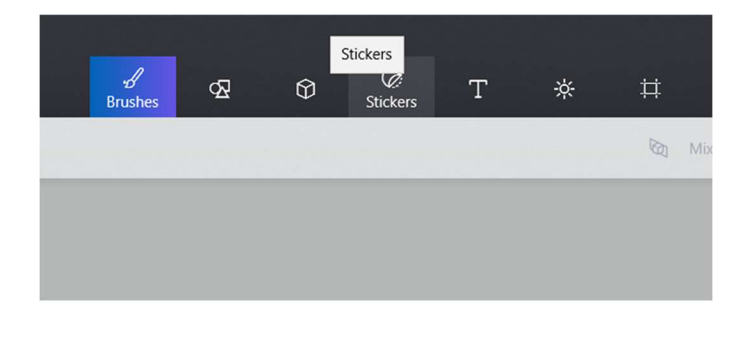

сложите стикер.

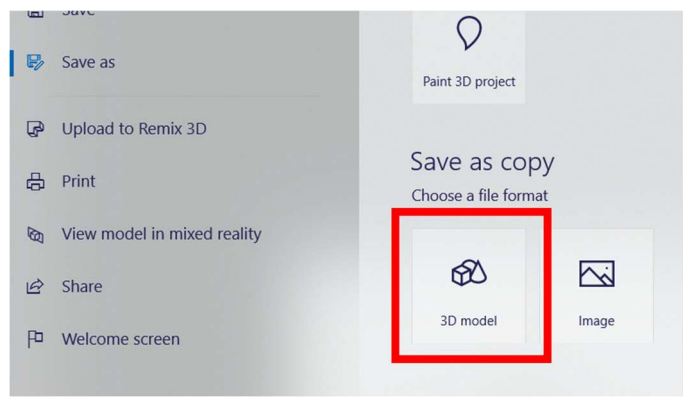

5 | Иползвайте четката, за да нарисувате частите на акулата, които контролират нейните наклон, плъзгане и въртене. Украсете вашата акула, като я оцветите или ѝ 6 | Експортирайте вашата акула като 3D модел. Тя ще се запази като файл с разширение .glb.

- 2 -

## Дайте живот на вашата акула в PowerPoint

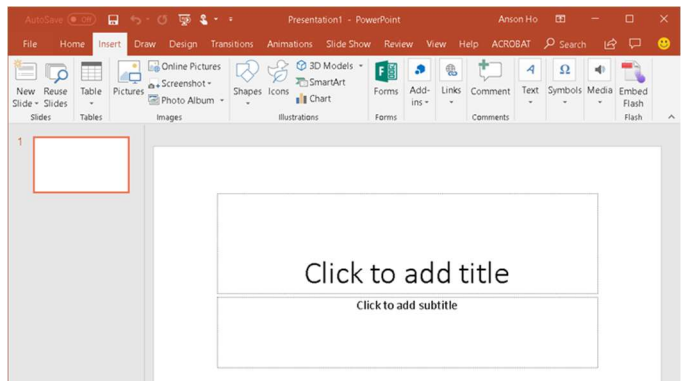

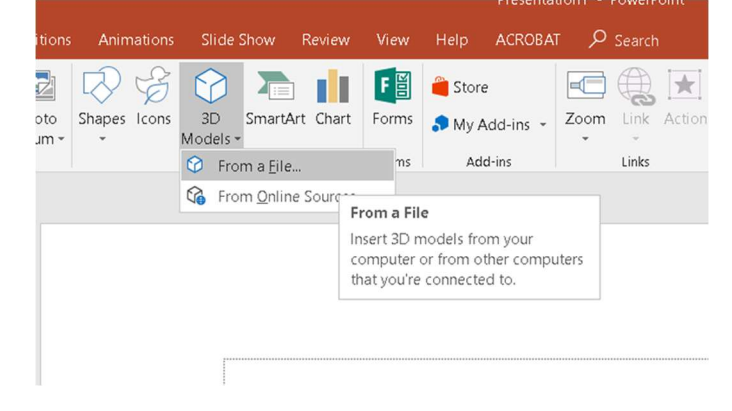

1 | Отворете PowerPoint. 2 | Ако сте експортирали акула от Paint 3D, импортирайте вашия модел, като изберете Insert > 3D Models > From a File.

Presentation1 - PowerPoint **ACROBAT**  $\rho$  Search Animations Slide Show Review Help R 8  $\blacksquare$ 56 下旨 Store П  $\Rightarrow$ Shapes Icons  $3D$ SmartArt Chart Forms  $\bigwedge$  My Add-ins  $\sim$ Zoom Link Action Models -Add-ins Links From a File... ms <sup>2</sup> From <u>O</u>nline Sources... **From Online Sources** Find and insert 3D models from online sources.

**3** | Ако не сте експортирали акула от Paint 3D, намерете модел на акула и изберете Insert > 3D models > From Online Sources. Намерете раздела за животни и изберете модела на акула.

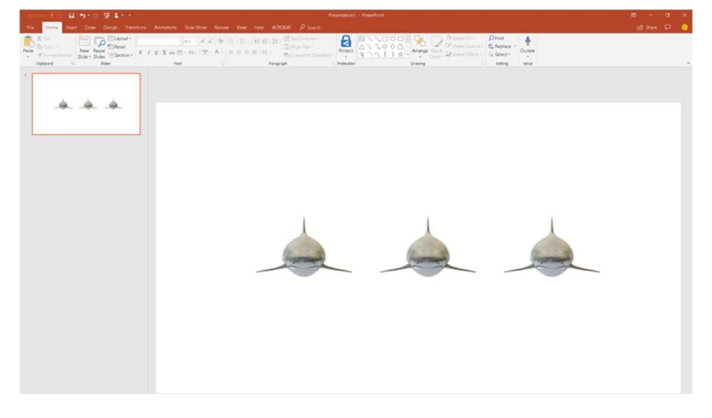

4 | Копирайте и поставете акулата три пъти. Наредете акулите хоризонтално.

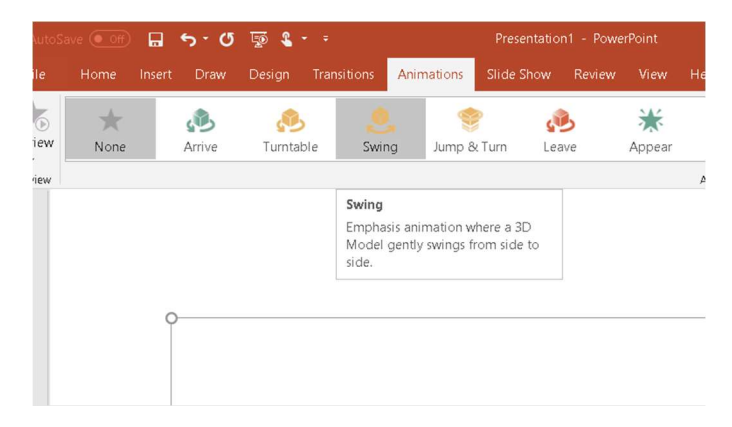

5 | Приложете анимацията "Swing" на всеки един модел. **6 | Променете посоката на всяка анимация**, за да

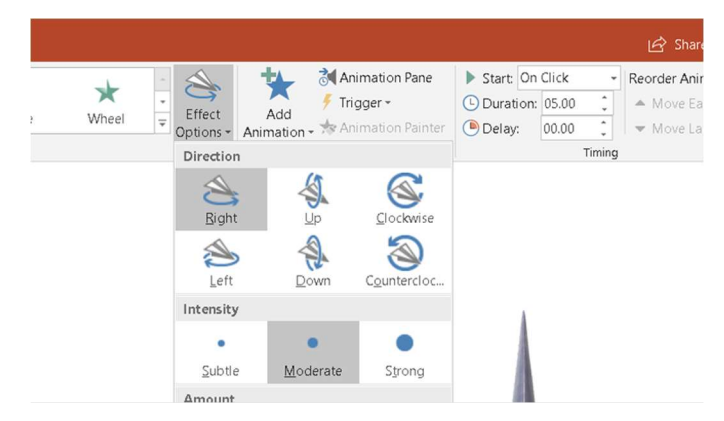

възпроизведете наклон, плъзгане и въртене.

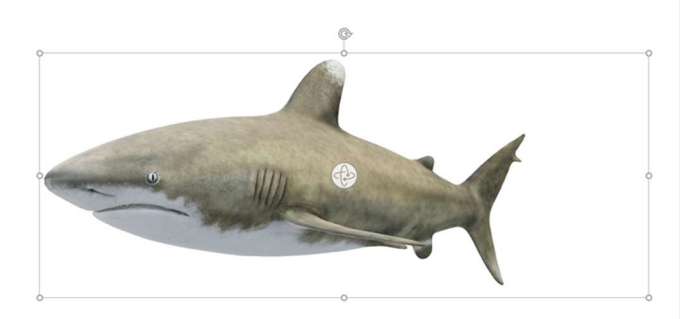

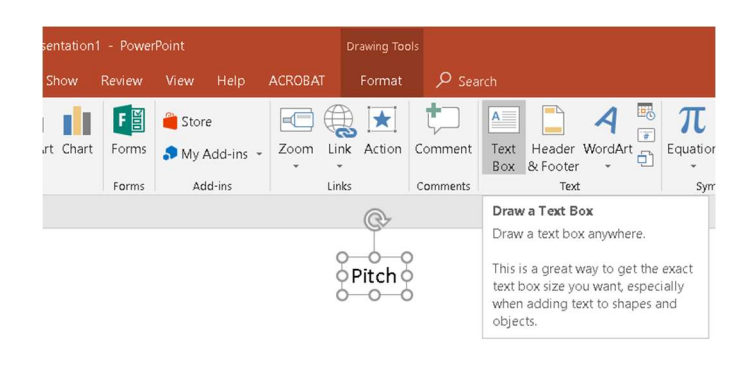

7 | Променете посоката, на която са обърнати акулите, като ги маркирате една по една и използвате бутона в центъра на модела.

8 | Въведете текстово поле за всяка една акула и го наименувайте със съответното движение.

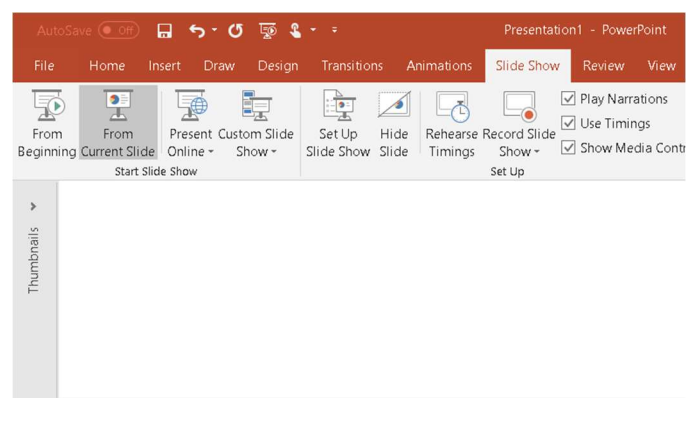

9 | Прегледайте вашите анимации като изберете "Slide Show".